# **Installationsleitfaden für Delapro**

Stand 15.1.2012

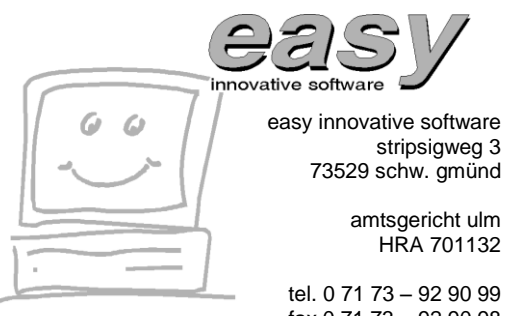

fax 0 71 73 – 92 90 98 www.easysoftware.de

Seite 2 von 20

# **Einführung**

Dieses Dokument beschreibt die Installation des Delapro unter Windows XP, Windows Vista und Windows 7 (32- wie 64Bit). Die Beschreibung bezieht sich nur auf die Einzelplatzinstallation, für die Netzwerkinstallation gibt es eine separate Dokumentation.

## **Hardware- und Softwarevoraussetzungen**

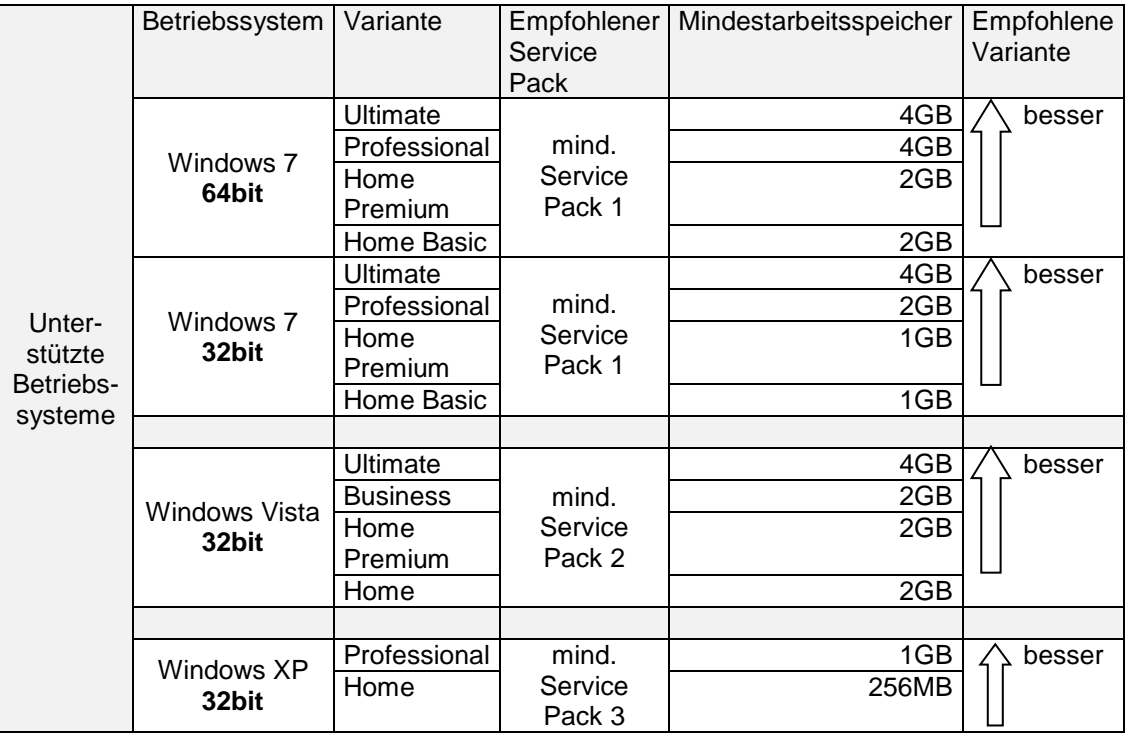

#### **Hinweis für 64bit Betriebssysteme**

Für die Installation auf 64Bit System benötigen Sie ein aktuelles Installationsmedium oder die aktuelle Version aus dem Internet. Falls Sie versuchen eine ältere SetupCD auf einem Windows 7 mit 64Bit Betriebssystem zu installieren, erhalten Sie eine entsprechende Fehlermeldung. Bitte fordern Sie in diesem Fall von uns eine aktuelle SetupCD an.

Alternativ könnten Sie bei Windows 7 Professional auch noch den XP Modus verwenden. Dies ist aber nicht mehr die empfohlene Methode. Dieser erlaubt die Installation und das Ausführen des Programms dann quasi indirekt unter 64bit Windows. Weitere Infos zum XP Modus finden Sie ab Seite [16.](#page-15-0)

#### **Hinweis für Apple Computer bzw. Mac OS X**

Es gibt zwei verschiedene Arten, wie Sie das Delapro auf einem Apple Mac OS X Rechner verwenden können:

1) Durch die Installation von Apple Bootcamp <http://www.apple.com/de/support/bootcamp/> erhalten Sie beim Starten Ihres Mac die Möglichkeit zwischen Mac OS X und Windows zu wählen. 2) Wenn Sie gleichzeitig mit Ihrem Mac arbeiten möchten, dann benötigen Sie eine sogenannte virtuelle Maschine, die Windows gleichzeitig ausführt. Dafür gibt es die Software Parallels Desktop [http://www.parallels.com/de/products/desktop/,](http://www.parallels.com/de/products/desktop/) welche mind. in der Version 4.x, besser mit der aktuellen Version 7 ausgeführt wird.

Die Hardwarevoraussetzungen des Delapro sind ziemlich gering: Für die Software selber sollten mind. 100MB freier Festplattenplatz zur Verfügung stehen, bei Verwendung der Bildarchivierung mind. 10GB.

Seite 3 von 20

An den Prozessor werden keine besonderen Anforderungen gestellt, wir empfehlen jedoch die Verwendung eines Intel Prozessors oder eines 100%ig kompatiblen.

Als Drucker kann jeder unter Windows ansprechbare Drucker verwendet werden. Bei der Frage ob der Drucker per USB oder Netzwerk (gerade bei Verwendung von virtuellen Maschinen unter Mac) sollten Sie immer die Netzwerkvariante wählen, wenn möglich.

Um direkt aus dem Programm Faxe versenden zu können, empfehlen wir die Verwendung einer AVM Fritz-ISDN-Karte oder besser einer AVM Fritz-Box mit Fritz-Software. Generell lässt sich aber jedes unter Windows benutzbare Faxgerät ansprechen.

Zur Datensicherung sollten Sie verschiedene USB-Speichersticks ab 512MB aufwärts verwenden, alternativ kann auch eine externe Festplatte verwendet werden. Zur Archivierung kann unter Windows Vista bzw. Windows 7 ein DVD-Brenner verwendet werden.

Einige Komponenten setzen auf das Microsoft .NET Framework 4 sowie 3.5 mit Service Pack 1 auf. Daneben wird noch ein PDF-Reader zur Darstellung der Vorschau benötigt. Sollten diese Komponenten auf dem Rechner nicht bereits vorhanden sein, werden diese bei Installation von der SetupCD automatisch mit installiert. Bei der Installation aus dem Internet kann dieser Schritt optional durchgeführt werden.

Zur Verwendung der Fernwartung muss der Rechner über eine Internetanbindung verfügen. In diesem Fall können wir Ihnen bei Problemen direkt an Ihrem Rechner weiterhelfen. Die nötige Software wird dynamisch aus dem Internet geladen und nach Bedarf installiert.

Für die E-Mail Anbindung können Sie die Windows Live Essentials benutzen, darin enthalten ist Windows Live Mail welches Outlook Express ersetzt. Aber auch Mozilla Thunderbird oder Microsoft Office Outlook sind möglich.

# **Datenübernahme**

Wenn Sie das Delapro das erste Mal installieren, können Sie diesen Abschnitt überspringen.

Wenn Sie bereits mit dem Delapro arbeiten und **Daten vorhanden sind, lesen Sie diesen Abschnitt bitte aufmerksam durch**, er erklärt welche Möglichkeiten es gibt, Delapro neu einzurichten und Ihre bestehenden Daten zu übernehmen.

Die Datenübernahme ist eigentlich eine einfache Sache. Es gibt jedoch einen Punkt der einmalig speziell zu beachten ist. Die frühere Version von Delapro war eine sogenannte **16Bit DOS-Version**. Mittlerweile handelt es sich aber um eine **32Bit Windows-Version**. Beide Programme sind vom Umfang identisch und verwenden auch die gleiche, delaproeigene Optik.

Wie können Sie nun wissen, ob bei Ihrer Datenübernahme ein Umstieg von der 16Bit- auf 32Bit-Version stattfindet? Sie erhalten in diesem Fall von uns neben der eigentlichen SetupCD dann immer auch die passende UpdateCD mitgeliefert. Der Umstieg von 16Bit auf 32Bit wird vollständig vom Updateprogramm automatisiert durchgeführt.

#### **Spielprogramm**

Bitte beachten Sie, dass das Spielprogramm bei den hier beschriebenen Methoden nicht übernommen wird. Sollte Sie wichtige Daten im Spielprogramm haben, so müssen Sie das Verzeichnis C:\DELAGAME manuell sichern.

## **Datenübernahme mittels Zurückspielen einer Datensicherung**

Dabei wird eine Kopie oder Datensicherung des Delapro einfach auf dem neuen oder neu eingerichteten Rechner zurückgespielt nachdem das Delapro installiert wurde.

- 1. **Datensicherung** auf dem alten Rechner **erstellen**
- 2. **Delapro** auf dem neuen Rechner **installieren**, wie weiter unten unter "Installieren von Delapro" beschrieben
- 3. **Datensicherung** auf dem neuen Rechner **zurückspielen**
- 4. UpdateCD einspielen, nur notwendig wenn zusätzliche UpdateCD beiliegt!

Bei **Punkt 1** ist wichtig, das Sie immer die kompletten Daten übernehmen. Wenn Sie die Sicherung über den Programmverteiler des Delapro durchführen, achten Sie bitte darauf, dass Sie eine komplette Datensicherung durchführen.

Im Zweifelsfall überprüfen Sie die entsprechende Einstellung im Programmverteiler, indem Sie die ALT-Taste gedrückt halten und dann noch die betreffende F-Taste für die Datensicherung drücken.

Es erscheint z. B.

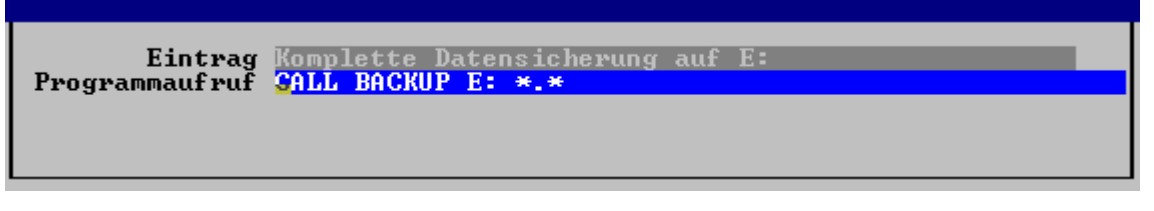

Achten Sie bitte auf den Eintrag \*.\*, dieser darf nicht \*.DB\* lauten!

Bei **Punkt 3** für die Rücksicherung, starten Sie das Delapro auf dem neuen Rechner damit der Programmverteiler erscheint. Wechseln Sie mit der Plus-Taste auf die zweite Seite. Dort finden Sie dann den Eintrag "F4 - Datensicherung zurückspielen". Stecken Sie Ihren USB-Stick im neuen Rechner ein, falls sich ein Windowsfenster öffnet, schließen Sie dieses, drücken Sie die entsprechende F-Taste für die Rücksicherug.

Für **IT-Profis**: Anstatt der Methode mit der Sicherung und Rücksicherung kann man das Verzeichnis C:\DELAPRO auch direkt übernehmen. Man sollte allerdings die Unterverzeichnisse BACKUP

Seite 5 von 20

aussparen. Es ist unerheblich ob die Daten per Netzwerk, per USB-Stick oder externer Festplatte übernommen werden.

Bei **Punkt 4** gilt es noch folgendes zu beachten: Bitte starten Sie das Delapro-Hauptprogramm oder Delapro-Konfigurationsprogramm erst, nachdem Sie das Update von der CD eingespielt haben. Ein Start davor führt evtl. zu einer Fehlermeldung.

Davon unabhängig lässt der **Programmverteiler** sich immer starten. Über diesen spielen Sie dann wie gewohnt das Update ein. Dazu wechseln Sie mit der **Plus-Taste** auf die **zweite Seite** und starten, nach eingelegte UpdateCD den Updatevorgang durch **F8-Programmupdate (neue Version)** einspielen.

## **Installation des Delapro**

Haben Sie eine neue Version von Delapro erhalten, so können Sie diese Version ganz einfach wie nachfolgend beschrieben einspielen. Sollten Sie schon mit Delapro arbeiten und möchten Ihre alten Daten übernehmen, so lesen Sie bitte zuerst den vorherigen Abschnitt mit der Datenübernahme.

#### **Wichtig**

Sollten bereits eine Version des Programms installiert sein, so wird diese komplett überschrieben! D. h. bestehende Daten gehen verloren.

#### **Installation unter Windows NT/2000/XP (Prof.)**

Bitte achten Sie bei Installation unter Windows NT/2000 und unter Windows XP (Professional), dass Sie die Installation mit Administratorenrechten durchführen müssen. Ansonsten ist eine vollständige Installation nicht möglich. Eine Installation unter Windows XP Home-Edition ist unabhängig davon immer möglich, hier hat jeder Benutzer automatisch Administratorenrechte.

Haben Sie eine SetupCD bekommen und ist die Autostartfunktion von Windows aktiv, so erscheint nach Einlegen der CD automatisch nach kurzer Wartezeit ein Dialog. In diesem Dialogfenster können Sie **DLPSETUP.EXE** anklicken, dann wird das Installationsprogramm gestartet.

Ist die Autostartfunktion nicht aktiv, klicken Sie auf **Start** in der Taskleiste, wählen dann **Ausführen**. Klicken Sie dann auf **Durchsuchen** wählen Ihr CD-ROM-Laufwerk aus und darin die Datei **DLPSETUP.EXE**. Klicken Sie auf **Öffnen** und dann **OK** und das Installationsprogramm wird gestartet.

Die Installation des Programms erfolgt immer im Verzeichnis C:\DELAPRO.

## **Installation erfolgte und wie geht es weiter?**

Das Programm ist in Zukunft über START->Programme->Delapro (Apfelsymbol) aufrufbar. Oder einfach über den Desktop. Sollten Sie noch Daten von Ihrem alten Rechner übernehmen wollen, beachten Sie den Abschnitt "Datenübernahme".

Bei Problemen schauen Sie bitte in den nachfolgenden Abschnitten für Lösungsvorschläge nach.

# **Problemfälle und Meldungen**

## **Einsatz eines 64Bit Betriebssystem, Variante 1**

Bei der Installation kommt die Fehlermeldung Schwerwiegend  $\overline{\mathbf{x}}$ Es wurde festgestellt, dass Sie ein 64Bit Betriebssystem einsetzen, Installation wird abgebrochen. Im Zweifelsfall benutzen Sie den Parameter -NO64BITCHECK OK

Es wurde festgestellt, dass Sie ein 64Bit Betriebssystem einsetzen, Installation wird abgebrochen. Im Zweifelsfall benutzen Sie den Parameter -NO64BITCHECK.

Sie können eine aktuelle Fassung des Delapro bei uns anfordern, welche mit 64Bit Betriebssystemen umgehen kann. Alternative: Unter Windows 7 können Sie auch XP-Modus verwenden um das Problem zu beheben. Siehe auch [Hinweise zum Windows XP Modus](#page-15-0) weiter unten.

## **Einsatz eines 64Bit Betriebssystem, Variante 2**

Beim Versuch das Programm zu starten erscheint die Fehlermeldung:

#### **Nicht unterstützte 16 Bit-Anwendung**

Das Programm bzw. die Funktion "\??\C:\delapro\DLP\_CONF.EXE" kann aufgrund einer Inkompatibilität mit 64 Bit-Versionen von Windows nicht gestartet bzw. ausgeführt werden. Wenden Sie sich an den Softwarehersteller, um zu erfahren, ob eine mit 64 Bit-Windows kompatible Version verfügbar ist.

Sie können eine aktuelle Fassung des Delapro bei uns anfordern, welche mit 64Bit Betriebssystemen umgehen kann. Alternative: Unter Windows 7 können Sie auch XP-Modus verwenden um das Problem zu beheben. Siehe auch [Hinweise zum Windows XP Modus](#page-15-0) weiter unten.

#### **Tipps zur Einrichtung des XP Modus**

In der Regel sind für den XP Modus zwei Dateien von Microsoft zu laden. Einmal das Update für den XP Modus und einmal für den Windows Virtual PC. In manchen Fällen, oftmals Sony Vaio Notebooks ist es notwendig noch ein drittes Update zu laden

#### **Delapro ist nur sehr klein in einem Fenster zu sehen**

Das Installationsprogramm versucht bei der Installation automatisch eine sinnvolle Größe für das Delaprofenster einzustellen. Leider ist dies nicht immer möglich.

Um das Fenster größer zu bekommen muss man zwei Varianten unterscheiden. Im Zweifel versuchen Sie zuerst Variante 1, wenn diese nicht klappt sollte Variante 2 zum Ziel führen.

**Variante 1)** Das Delapro läuft als **Windows 32Bit Programm**, dann genügt es, das Fenster am Fensterrahmen oder an den Ecken mit der linken Maustaste anzuklicken und bei gedrückter linker Maustaste die Größe zu ändern. Beachten Sie bitte, dass das Fenster nicht immer sofort auf das Vergrößern reagiert. Nur wenn passend zur aktuellen Schrift ein sinnvolles Seitenverhältnis zur korrekten Darstellung des Bildschirminhalts gefunden wurde, wird das Fenster vergrößert.

**Variante 2)** Läuft das Delapro noch als **16Bit Programm**, dann gilt das Folgende: In der nachstehenden Tabelle werden sinnvolle Größen für das Delaprofenster aufgeführt. Die Werte

Seite 8 von 20

beziehen sich auf Windows Vista mit aktiviertem Aero bei abgeschalteter Sidebar und sind auch für Windows 7 gültig.

Bevor Sie mit der Größenänderung des Fenster beginnen, ist es sinnvoll das Fenster zuerst in der linken oberen Ecke auszurichten.

Sie können die Größe des Fensters ändern, indem Sie oben links auf das Symbol klicken:

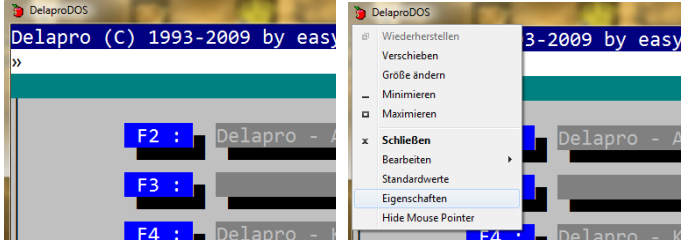

Es öffnet sich ein Menü, wo Sie Eigenschaften anklicken. Es öffnet sich ein Dialog, wo Sie Schriftart anklicken, falls dieses Register nicht bereits aktiv sein sollte:

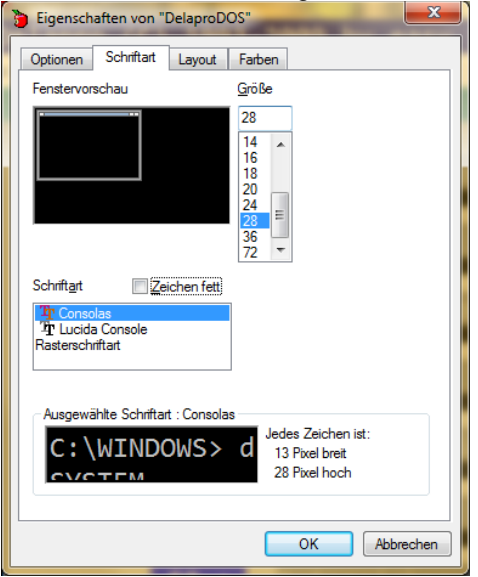

Fett markierte Einträge in der folgenden Tabelle entsprechen den bei der Installation automatisch gewählten Größen aufgrund der damaligen Auflösung.

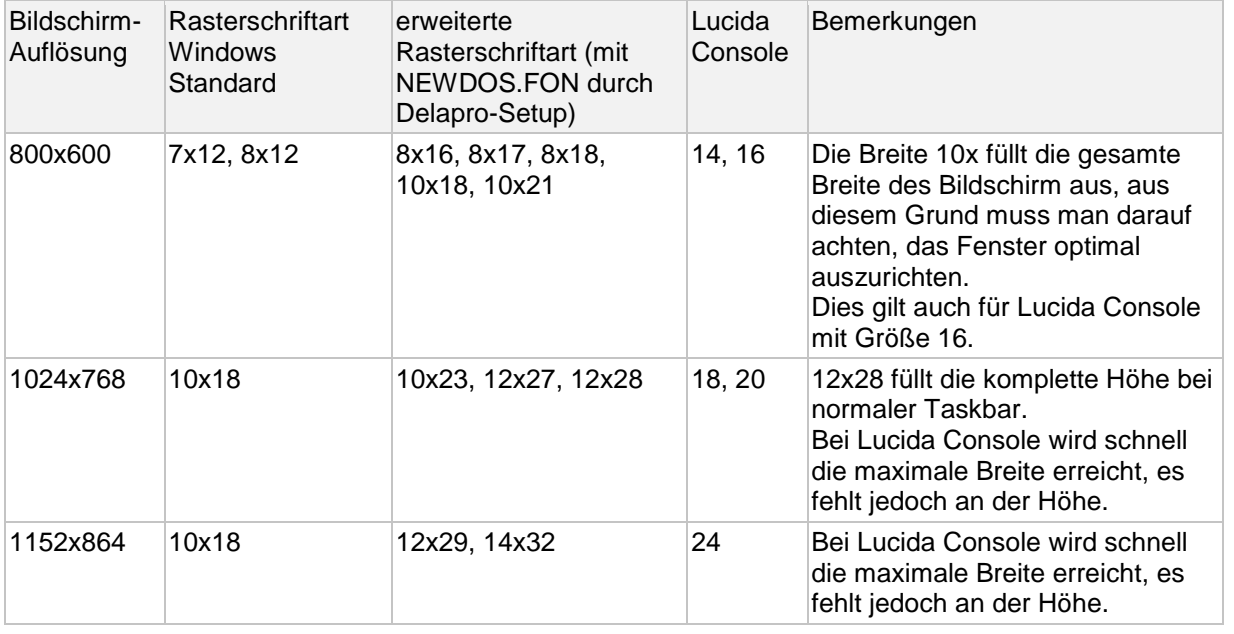

Seite 9 von 20

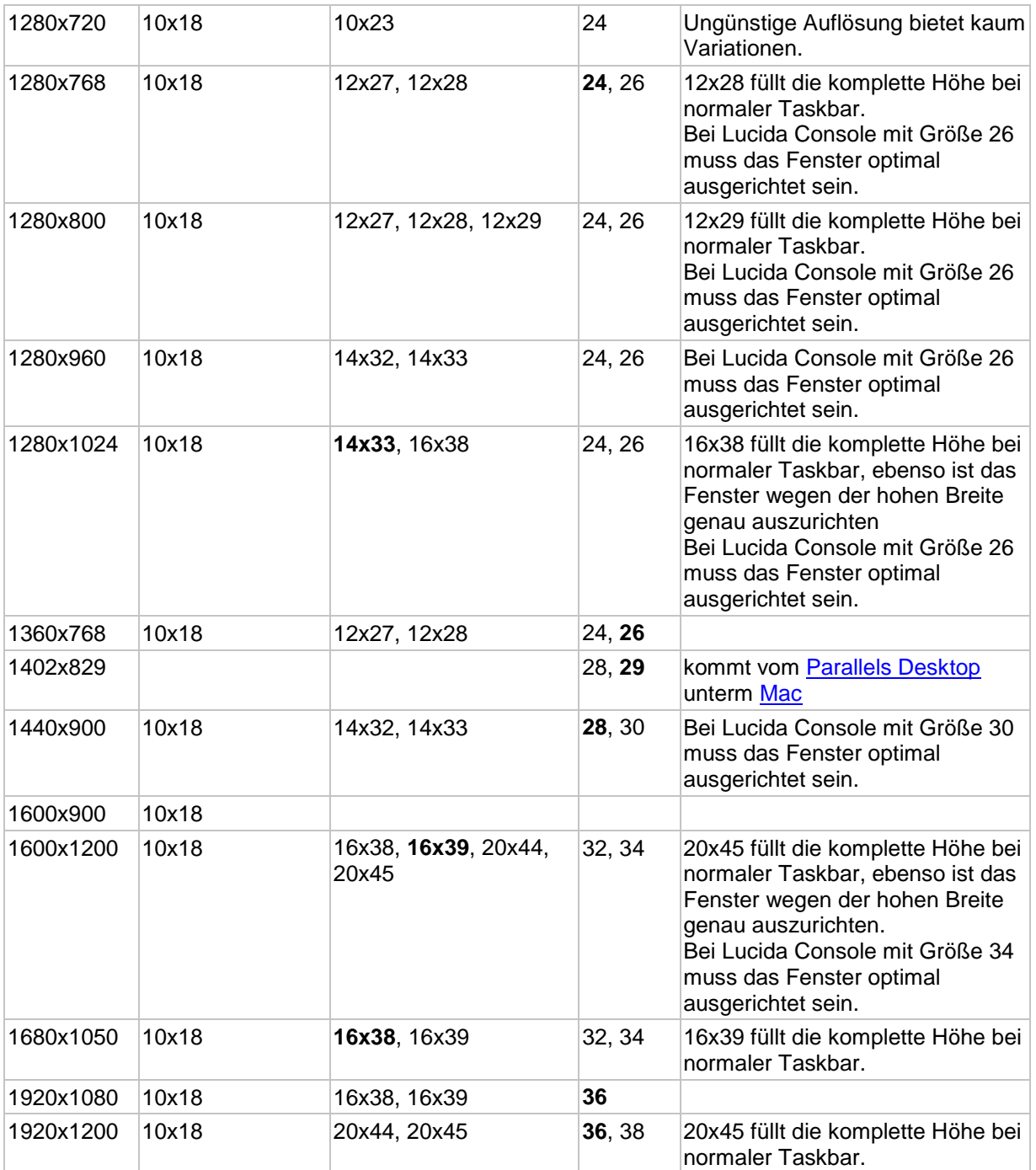

## **Delapro ist nur sehr klein in einem Fenster zu sehen, bzw. erscheint nach dem Drucken eines Auftrags nur noch in der Taskleiste. (betrifft nur Windows XP)**

Die alte 16Bit Variante des Delapro kennt den sogenannten Vollbild- und den sogenannten Fenstermodus. Zwischen beiden Modi kann durch Drücken der Tastenkombination ALT+RETURN umgeschaltet werden. Damit ALT+RETURN im Fenstermodus Wirkung zeigt, muss natürlich das Delapro-Fenster den Eingabefokus (blauer Fenstertitel) haben. Bei einigen Grafikkarten kann es vorkommen, dass wenn man eine Druckausgabe über einen Windowsdruckertreiber macht, dass dann der Windows Desktop erscheint und Delapro zuerst wieder in der Taskleiste angeklickt werden muss, damit man wieder weiterarbeiten kann. In diesem Fall sollte man die Einstellung Fenster bei den Eigenschaften im Register Bildschirm aktivieren. Haben Sie die Fenstereinstellung aktiv sollten Sie noch beim Register Programm die Einstellung Ausführen auf Vollbild stellen.

Seite 10 von 20

#### **Fehlermeldung beim Start von Delapro direkt nach der Installation**

Dieser Punkt gilt nicht für Windows XP Home-Edition!

Bitte überprüfen Sie, ob der Benutzer entsprechende Zugriffsrechte auf das Delapro-Verzeichnis und die darin liegenden Dateien hat. Nach der Installation von Setup-CD hat nicht jeder Benutzer automatisch volle Zugriffsrechte auf das Programm.

#### **Passwort wird nicht angenommen, bzw. es erscheinen Zahlen statt Buchstaben bei Verwendung eines Notebooks**

Läuft bei Ihnen Delapro auf einem Notebook, so kann es zu Problemen mit der NUMLOCK-Taste kommen. Die NUMLOCK-Taste ist der Ziffernblock bei normalen Tastaturen. Notebooks bilden diese Tasten auf die normalen Tasten ab. Delapro aktiviert standardmäßig die NUMLOCK-Taste zur schnelleren Eingabe von BEL/BEB-Positionen. Dieses verhalten ist natürlich bei Notebooks nicht erwünscht, da sonst die normalen Buchstabentasten als Zahlentasten fungieren. Zum Ändern drücken Sie irgendwo im Abrechnungsprogramm die Tastenkombination STRG+F4, geben Sie dann DLP\_MAIN.INI ein und bestätigen die Eingabe mit Return. Danach suchen Sie den Abschnitt [Schalter], setzen Sie den Eintrag Num=1 auf Num=2. Speichern Sie das ganze mit F10, bzw. ESC und Ja ab. Beim nächsten Programmstart wird dann die Einstellung der NUMLOCK-Taste nicht verändert und nicht mehr automatisch eingeschaltet.

Wenn Delapro unter Windows läuft, dann gibt es einige Programme die als 32bit Windowsprogramme (Datensicherung, Faxdruckertreiber) ausgeführt werden. Wenn diese Programme ausgeführt werden dann nimmt Delapro solange keine Tastatureingaben entgegen, bis das aufgerufene Programm beendet wird.

#### Die Meldung: "Windows kann diese Anwendung nicht automatisch beenden. **Beenden Sie mit dem entsprechenden Beendigungsbefehl..."**

Diese Meldung erscheint, wenn Sie im Fenstermodus auf das X oben rechts klicken bzw. Beenden im Fenstersystemmenü aufrufen. Klicken Sie bitte auf **Nein** um keinen Datenverlust hervorzurufen. Verlassen Sie bitte das Delapro durch mehrfaches drücken von ESC, bis das Fenster sich automatisch schließt.

## **Vollbildmodus ist nicht möglich**

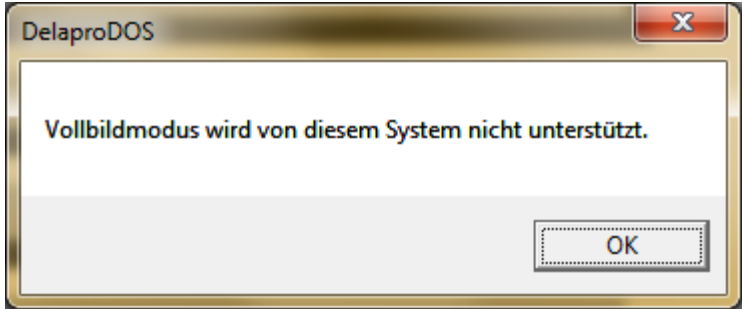

Leider kennen Windows Vista und Windows 7 keinen Vollbildmodus mehr. So dass beim Versuch mittels ALT+RETURN in den Vollbildmodus zu wechseln obige Meldung erscheint.

#### **Endlospapier verschiebt sich nach jedem Druck**

Verschiebt sich der Ausdruck bei Verwendung von Nadeldruckern und Endlospapier nach jeder Seite um eine feste Anzahl von Zeilen – in der Regel sind es zwei – so muss beim verwendeten Druckertreiber unter Windows die Papiergröße auf **Endlos 12 Zoll** eingestellt werden.

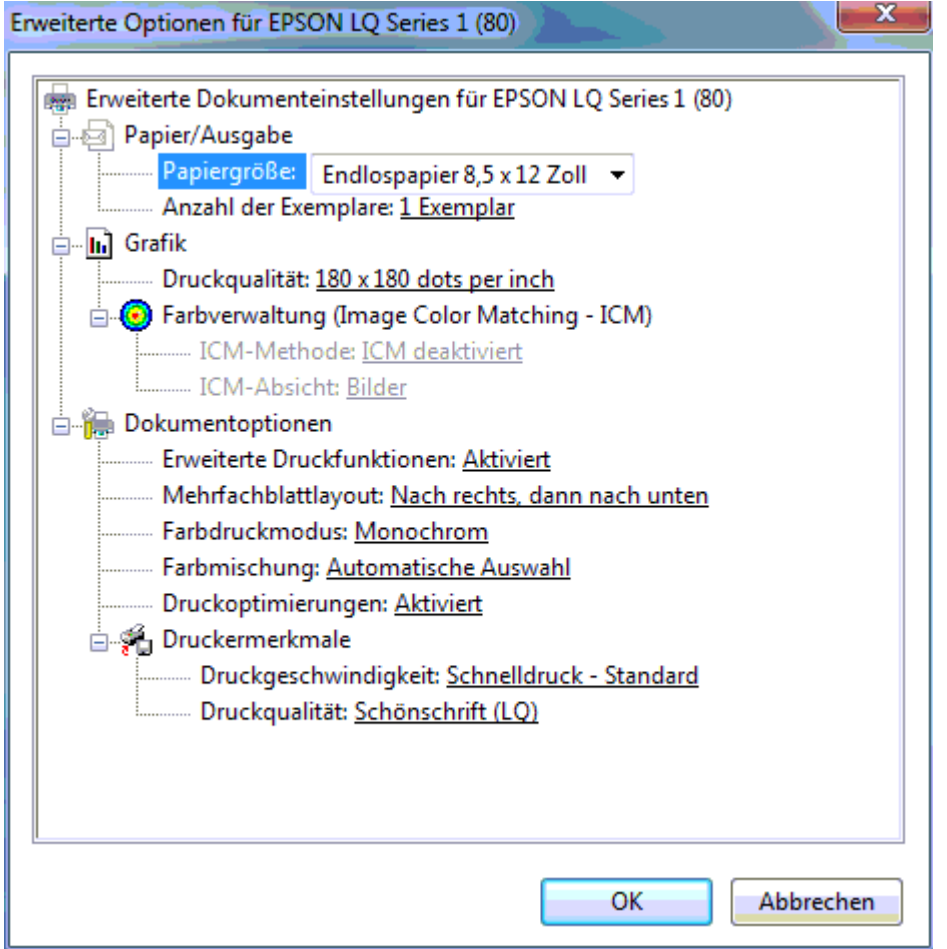

#### **Datumsprobleme**

Wenn Ihr Rechner mit dem Internet verbunden ist, dann versucht er in bestimmten Intervallen die Uhrzeit des Rechners auf den aktuellen Stand zu bringen.

So wird bei Windows XP, Vista und Windows 7 in der Regel Mittags um 12 Uhr versucht die aktuelle Uhrzeit zu ermitteln. Bitte beachten Sie dies, wenn Sie in den Labordaten das Datum verstellt haben sollten, um Aufträge auf bestimmte Termine abzurechnen.

#### **Grafikausgabe im Vollbildmodus erzeugt diese Fehlermeldung:**

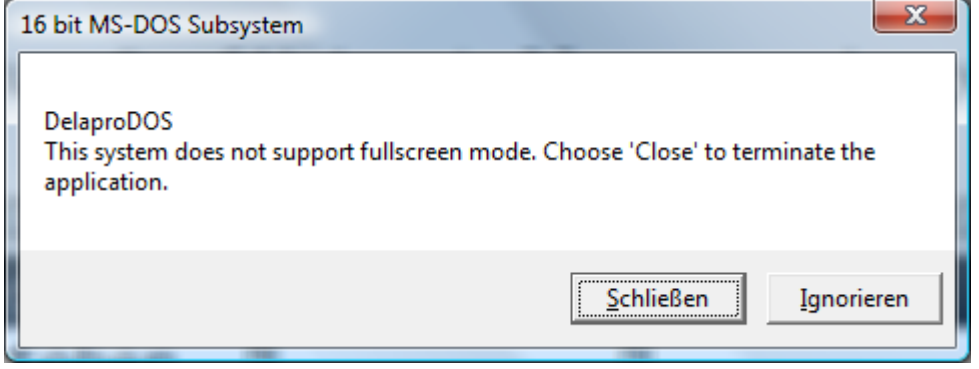

Diese Meldung erscheint, wenn Sie versuchen die alten Bildschirmdarstellungen für BILDS-G und BILDS-K unter Windows Vista bzw. Windows 7 aufzurufen. Bitte verwenden Sie statt dieser Druckertreiber den neuen Ansicht-Treiber.

Die Meldung erscheint auch beim Versuch die Grafikausgabe bei Kunden, Technikern usw. aufzurufen. In diesem Fall installieren Sie DLPWinChart.EXE aus dem UTIL Verzeichnis der SetupCD.

#### **Komische, weißliche bzw. graue Darstellung der Farben im Fenstermodus**

Verschiedene Grafikkartentreiber implementieren nicht alle Standards zur Darstellung von Grafikzeichen korrekt. In diesen Fällen kann es vorkommen wenn das Delapro im Fenstermodus läuft, dass z.B. die F-Tasteneinträge im Programmverteiler nicht lesbar sind oder nur vereinzelt Informationen weiß auf grau zu lesen sind. Wechseln Sie die Darstellung mit ALT+RETURN in den Vollbildmodus, so wird alles korrekt dargestellt. Wechseln Sie wieder mit ALT+RETURN zurück in den Fenstermodus und drücken die Tastenkombination STRG+F4, geben Sie dann DLP\_MAIN.INI ein und bestätigen die Eingabe mit Return. Danach suchen Sie den Abschnitt [VGAPalette], tragen Sie dort zwei // Zeichen davor ein, so dass //[VGAPalette] dransteht. Speichern Sie das Ganze mit F10, bzw. ESC und Ja ab. Beim nächsten Programmstart müssten nun die Farben korrekt dargestellt werden.

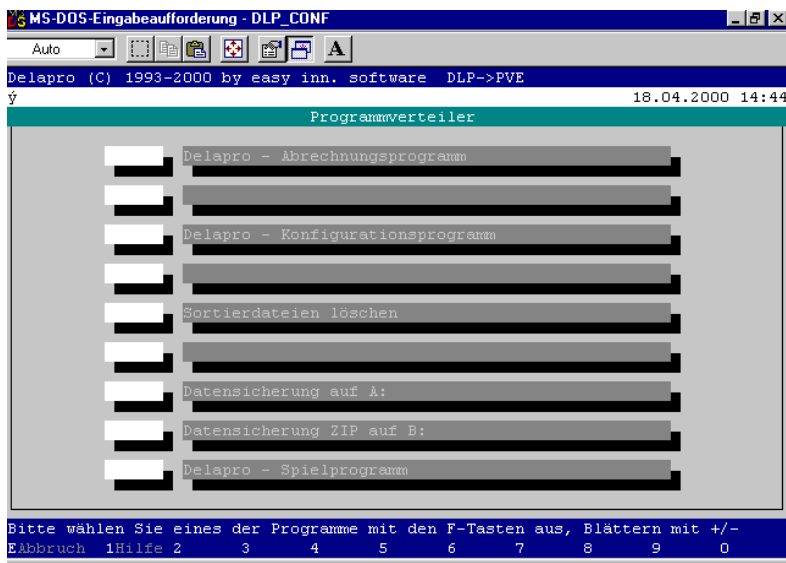

#### **Undefinierte Streifen bzw. Fehlfarben im Programmverteiler**

Wenn nach dem Schließen eines Fensters komische kleine Striche bzw. Balken stehen bleiben oder wenn beim Aufruf des Programmverteilers komische Fehlfarben zu sehen sind wie in den unten stehenden Beispielen, so liegt dies am Grafikkartentreiber.

Beispiel mit Streifen:

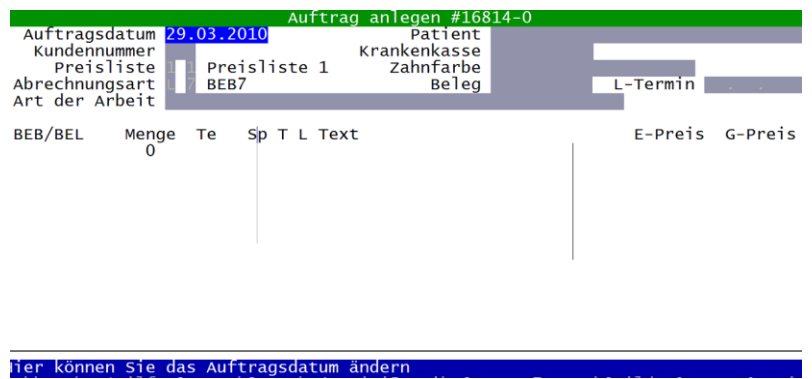

Hier ein Beispiel für die komische Fehlfarben:<br>Delapro (c) 1993-2009 by easy inn. software DLP->PVE

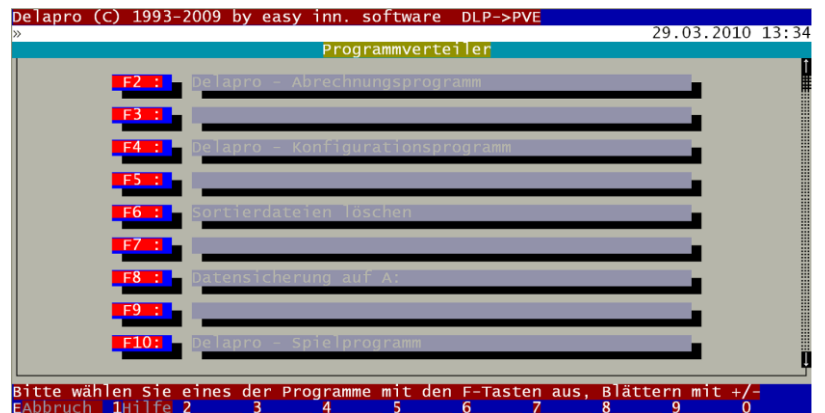

Sie können das Problem beheben indem Sie zuerst Versuchen den Grafikkartentreiber zu aktualisieren. Sollte das Problem dann immer noch existieren, so ändern Sie bitte folgende Einstellung für die Darstellung.

Unter Windows XP: Rufen Sie unter Systemsteuerung die Anzeige auf, klicken Sie auf das Register Darstellung und dann auf die Schaltfläche Effekte. Deaktivieren Sie nun den Eintrag "Folgende Methode zum Kantenglätten von Bildschirmschriftarten verwenden".

Unter Windows Vista oder Windows 7 deaktivieren Sie bitte die Cleartype Einstellung.

#### **Delapro zeigt im Vollbildmodus nur noch Farbbalken an**

Wenn der Bildschirmschoner von Windows aktiv wird und Sie sich im Vollbildmodus des Abrechnungsprogramms befinden, kann es vorkommen, dass wenn der Bildschirmschoner beendet wird, dass das Abrechnungsprogramm keinen Text mehr, sondern nur noch Farbbalken anzeigt. Dieses Phänomen kann auch bei der Benutzung von BILDS-G als Ausgabedrucker auftauchen. Dies liegt an einer mangelnden Initialisierung der Grafikkarte unter Windows. Sie können sich durch Drücken der Taste F11 helfen, dann wird die Grafikkarte nochmal neu initialisiert und in den meisten Fällen sind die einzelnen Zeichen wieder sichtbar. Sollte dies nicht helfen, so können Sie auch mit ALT+RETURN in den Fenstermodus wechseln, wo immer eine Darstellung möglich ist.

## **Zeichensatzprobleme**

Im Delapro kann es zu unschönen Effekten kommen, wenn man das Programm im Fenstermodus laufen lässt. Da das Delapro einen umdefinierten Zeichensatz zur besseren Darstellung verwendet sollte dieser abgeschaltet werden, wenn man unter Windows nicht ausschließlich im Vollbildmodus arbeitet. Um den umdefinierten Zeichensatz auszuschalten rufen Sie das Konfigurationsprogramm über den Programmverteiler auf, gehen dann mit F4 zu den Vorgabewerten und stellen dort Font auf Aus. Nachdem Sie nun die Änderung mit F10 gespeichert haben, wird der normale Zeichensatz verwendet.

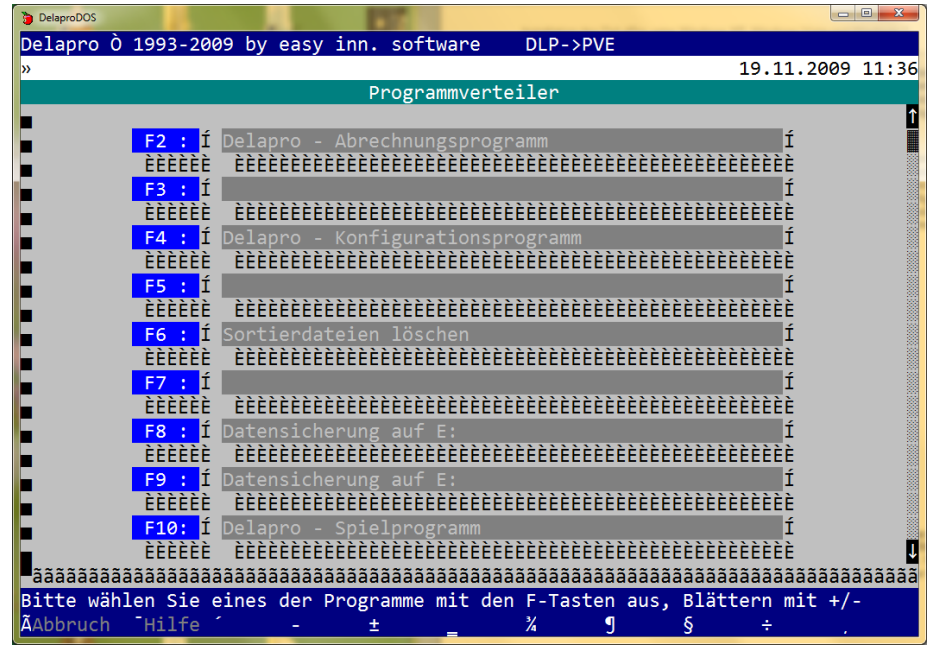

Seite 15 von 20

# <span id="page-15-0"></span>**Hinweise zum Windows XP Modus**

**Wichtig**

Es gibt mittlerweile eine 32Bit-Delapro-Windowsversion mit der bewährten Delapro-Optik. Die hier beschriebene Methode ist nicht mehr empfohlen. Fordern Sie statt dessen eine neue SetupCD von uns an!

Sollte es sich heraus stellen, dass Ihr Rechner mit einem 64Bit Betriebssystem ausgestattet ist, so lässt sich das Delapro darunter nicht direkt installieren. Damit es dennoch funktioniert, benötigen Sie ein Update zur Unterstützung des Windows XP Modus für Ihren Rechner. Dies ist für Windows 7 Professional und Windows 7 Ultimate kostenlos bei Microsoft verfügbar.

Unter diesem Link finden Sie weitere Informationen zum XP Modus, vertiefende Infos gibt es rechts auf der Internetseite bei den weiteren Infos: <http://windows.microsoft.com/de-DE/windows7/products/features/windows-xp-mode>

Hier ist der direkte Link für den Download: <http://www.microsoft.com/germany/windows/virtual-pc/download.aspx>

Das Update teilt sich in zwei bzw. drei Dateien auf. Die erste Datei ist ein vorkonfiguriertes Windows XP System, der zweite Teil ist der Windows Virtual PC und der dritte Teil sorgt für eine breitere Unterstützung, wenn ein Hersteller bestimmte Hardwarefeatures nicht implementiert hat. Der Dritte Teil ist in der Regel aber nicht zu sehen und wird nur bei Bedarf angezeigt.

Wenn Sie die Einrichtung des Windows XP Modus wie von Microsoft beschrieben durchgeführt haben, sollten Sie zuerst Ihre Drucker einrichten. Sie haben vielleicht schon Ihre Drucker unter Windows 7 eingerichtet, diese müssen aber für den Windows XP Modus nochmal eingerichtet werden. Dazu starten Sie über Start->Alle Programme->Windows Virtual PC->Windows XP Mode.

Je nach Drucker müssen Sie nun zuerst den Windows XP Treiber für Ihren Drucker im XP Modus installieren. Danach oder während der Treiberinstallation muss der Drucker dem Windows XP Modus bekannt gemacht werden. Klicken Sie dazu im Windows XP Modus Fenster oben auf den Menüeintrag USB. Klicken Sie diesen an, finden Sie auch Ihren Drucker. Klicken Sie diesen an, es erscheint ein Dialog, wo Sie zustimmen müssen, damit der Drucker dem XP Modus zugeordnet werden kann.

Verfahren Sie so mit allen Druckern die Sie im Delapro nutzen möchten. Starten Sie anschließend den Windows XP Modus Rechner neu, indem Sie im Windows XP Modus Fenster oben auf Aktion und dann auf Neustart klicken. Nach dem Neustart ist jeder Drucker doppelt vorhanden, allerdings wurden die ursprünglich installierten Drucker Offline geschaltet, da Windows 7 die Kommunikation mit den Druckern übernommen hat.

#### **Hinweis**

Wenn Sie wie unten bei der Druckereinrichtung beschrieben einen Drucker dem Delapro zuordnen, so achten Sie bitte, dass Sie nicht einen Drucker der Offline geschaltet wurde zuordnen.

## **Druckertreiber für Delapro unter Windows**

Delapro unterstützt alle Drucker die unter Windows zur Verfügung stehen. Somit können auch spezielle Druckertreiber wie PDF-Druckertreiber zum Erstellen von PDF-Dateien oder Faxtreiber zum Faxversand verwendet werden.

## **Neuen Drucker einrichten**

Haben Sie einen neuen Drucker für Ihren Rechner bekommen, so wollen Sie diesen ja sicherlich auch vom Abrechnungsprogramm aus nutzen. Ist das Programm wie vorgesehen mit der Installations- CD installiert worden, so werden prinzipiell alle unter Windows eingerichteten Drucker unterstützt.

#### **Vorgehensweise**

Begeben Sie sich vom **Programmverteiler** aus in das **Konfigurationsprogramm***.* Bei den meisten Kunden dürfte dies mit der **F4-Taste** zu bewerkstelligen sein. Die Belegung des *Programmverteilers* kann aber individuell abweichen. Nach Eingabe des Passwortes, wichtig es muss das Chefpasswort sein, kann es nun losgehen.

- Drücken Sie die **F7-Taste** um in die Auflistung der Drucker zu gelangen.
- Legen Sie nun mit der **F2-Taste** einen neuen Drucker an. Wählen Sie hier im Auswahlfenster den *Windowsdruckertreiber* aus

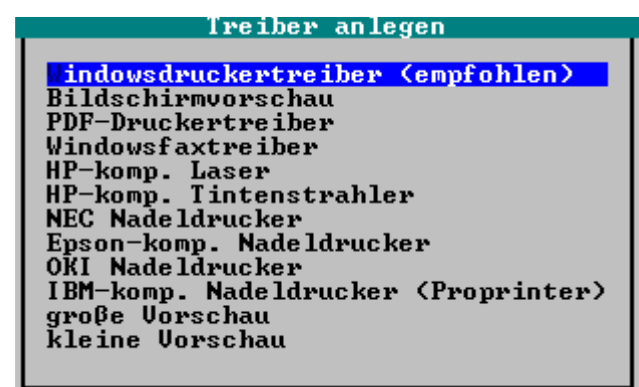

- Danach erscheint ein Hinweis, wie man noch einen spezifischen Druckertreiber der unter Windows installiert ist zuordnen kann. Ansonsten wird auf den Windows Standarddrucker gedruckt. Bestätigen Sie diesen Hinweis einfach.
- Der neu hinzugefügte Druckertreiber wurde nun am Ende als **Win** hinzugefügt.
- Sie können nun durch drücken von F4-Ändern und F3-2. Seite bei **Kurzformat** den Namen des Druckers wie er am Bildschirm angezeigt werden soll eintragen:

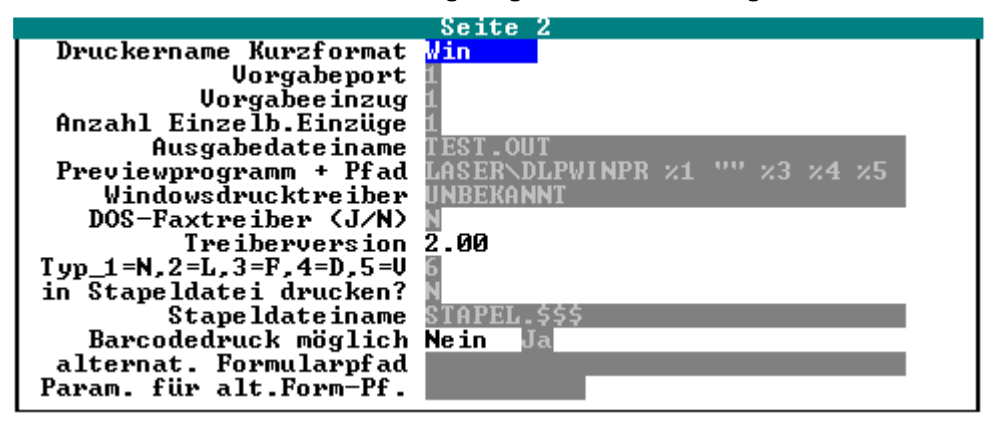

- Gehen Sie nun mit der *Pfeiltaste* in das Feld **Windowsdruckertreiber** und drücken Sie, wenn Sie sich in diesem befinden, die **F2-Taste***.*
- Im Fenster, welches nun erscheint sehen Sie alle Drucker die bei Ihnen auf dem System installiert sind. Wählen Sie hier den Drucker aus, welchen Sie verwenden wollen und drücken

Sie *OK,* oder bestätigen Sie einfach mit der *Return-Taste.*

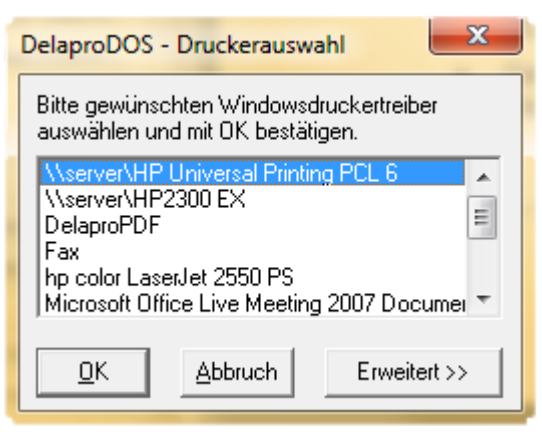

*Tipp: Falls das Fenster nicht erscheint, so wurde es evtl. nicht in den Vordergrund gebracht, halten Sie dann auf der Task Ausschau nach DelaproDOS – Druckerauswahl.*

Speichern Sie nun das Ganze durch zweimaliges Drücken der *F10-Taste.*

#### **Vorgabewerte für die Verwendung des Druckers**

Damit alles auch komfortabel und sauber funktioniert, müssen nun noch ein paar Vorgabewerte eingestellt werden. Hierzu verlassen Sie die Auswahl der Drucker und begeben sich wieder in die Grundmaske des Konfigurationsprogramms.

- Begeben Sie sich nun durch Drücken der **F4-Taste** in die **Vorgabewerte**.
- Drücken Sie nun so oft die **F3-Taste***,* bis Sie in ein Fenster gelangen, welches mit **Vorgabedrucker** überschrieben ist. Hier können Sie nun festlegen, für welches Formular der Drucker verwendet werden soll. Dies ist nur eine Vorgabe um Ihnen später das Leben zu erleichtern und kann jederzeit bei Bedarf geändert werden. Markieren Sie hier einfach für was der Drucker verwendet werden soll, oder verändern Sie bestehende Markierungen.
- Durch erneutes Drücken der **F3-Taste***,* gelangen Sie nun auf die Seite, um die **Durchschlagsanzahl** für den Drucker und das entsprechende Formular einzustellen.
- Ist in den **Vorgabewerten** auf der ersten Seite, das Feld **Kopienanzahl** auf **Ja** gestellt, so kann diese noch zusätzlich bei jedem Ausdruck variiert werden.
- Ganz wichtig, wie immer, Abspeichern mit der **F10-Taste** nicht vergessen.

# **Datensicherung**

Ein Punkt auf den nicht oft genug hingewiesen werden kann, ist die Datensicherung. Sollten Sie das Delapro auf Ihrem Rechner neu installiert haben, so sollten Sie auf jeden Fall zuerst überprüfen, ob die Datensicherung funktioniert.

Die Sicherung sollte auf einem externen Medium, also z. B. USB-Sticks erfolgen. Bitte verwenden Sie nicht nur einen, sondern mind. drei, besser noch fünf Stück abwechselnd.

Damit eine Sicherung durchgeführt werden kann, muss der USB-Stick zuerst am Rechner eingesteckt werden. Wenn er das erste Mal eingesteckt wird, werden noch Treiber installiert, bitte warten Sie kurz, bis die Meldung erscheint, dass der Stick nun verwendet werden kann.

In der Regel öffnet sich nun ein Fenster:

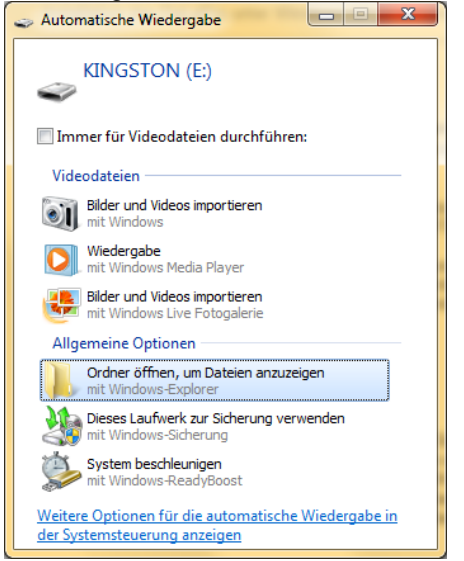

Damit die Datensicherung mitbekommt, worauf gesichert werden soll, muss der entsprechende Laufwerksbuchstabe im Programmverteiler hinterlegt werden, im Beispiel ist es E:.

Dazu rufen Sie den Programmverteiler auf, halten die ALT-Taste gedrückt und drücken dann noch die betreffende F-Taste für die Datensicherung.

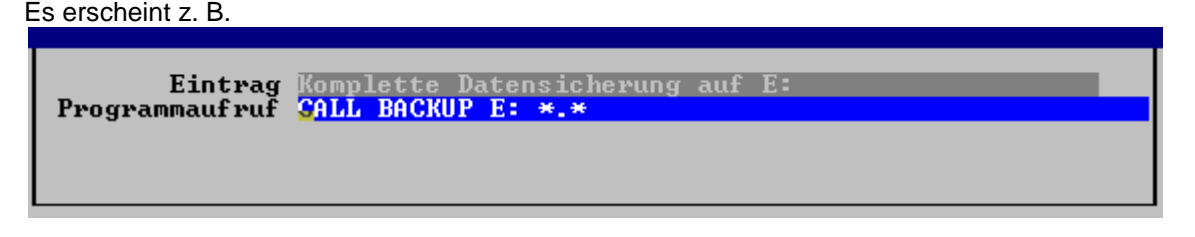

Tragen Sie hier in den beiden Zeilen den betreffenden Laufwerksbuchstaben wie oben ermittelt ein.

Falls anstatt \*.\* bei Ihnen \*.DB\* stehen sollte, so ändern Sie \*.DB\* in \*.\* ab.

#### **Datensicherung bzw. Teildatensicherung**

Bei dieser Sicherung werden nur die Datendateien die täglich verändert werden gesichert. Sie sollten für diese Sicherungsart mehrere verschiedene Datenträger verwenden, z.B. einen Diskettensatz für Montag, einen für Dienstag usw.

Seite 19 von 20

## **Komplette Datensicherung**

Bei dieser Sicherung werden alle Daten im Delapro-Verzeichnis mit samt den Unterverzeichnissen gesichert (Voreinstellung). Diese Sicherungsart sollte einmal im Monat durchgeführt werden, bzw. vor jedem Programmupdate welches eingespielt wird.

#### **Einsatz einer anderen Datensicherungsmethode**

Sie können auch eine andere Datensicherungssoftware einsetzen, wenn Sie z.B. die Daten auf einen Streamer oder CD bzw. DVD sichern möchten. In diesem Zusammenhang ist nur wichtig, dass Sie jeweils das komplette DELAPRO-Verzeichnis samt Unterverzeichnissen sichern.